# JSanstounu TFEX Mnu Trading View

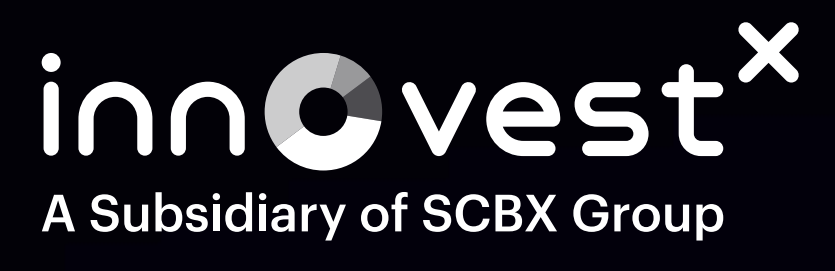

# วิธีการซื้อขาย TFEX ผ่าน TradingView

### 1.เริ่มต้นลงทุน TFEX เลือกบัญชี TFEX 2.เลือกแถบเมนู Trade 3.ค้นหาสัญญา TFEX ที่ต้องการลงทุน

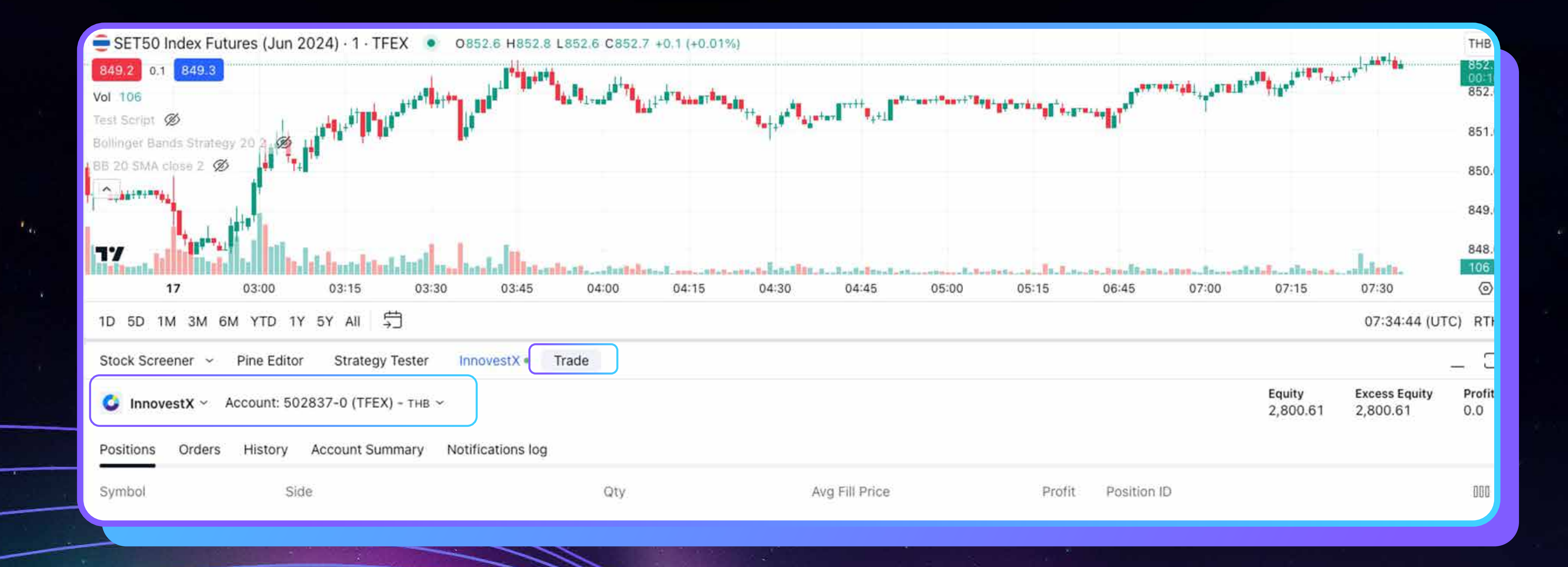

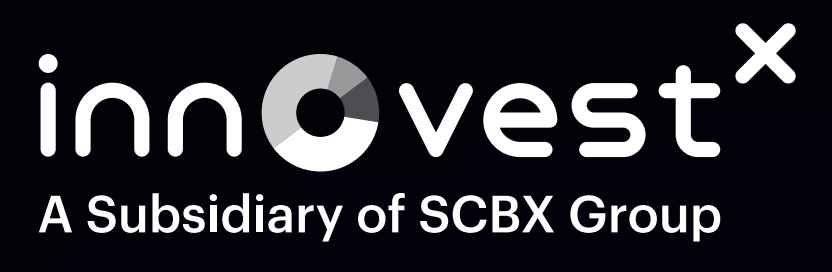

## อิธีการซื้อขาย TFEX ผ่าน TradingView

### ้ 1.หากต้องการส่งคำส่งซื้อ บน TradingView เลือกที่ปุ่ม Buy จะเท่ากับการส่งคำสั่ง Long Position 2.หากต้องการส่งคำส่งขาย บน TradingView เลือกที่ปุ่ม Sell จะเท่ากับการส่งคำสั่ง Short Position

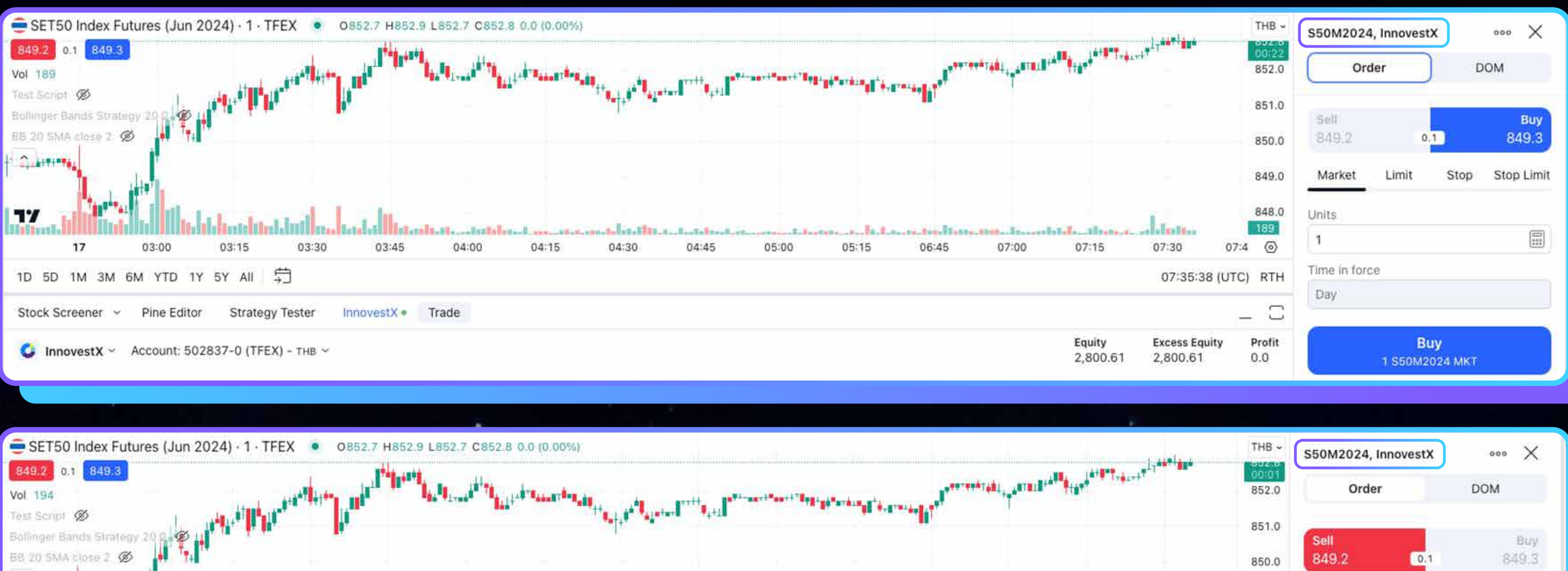

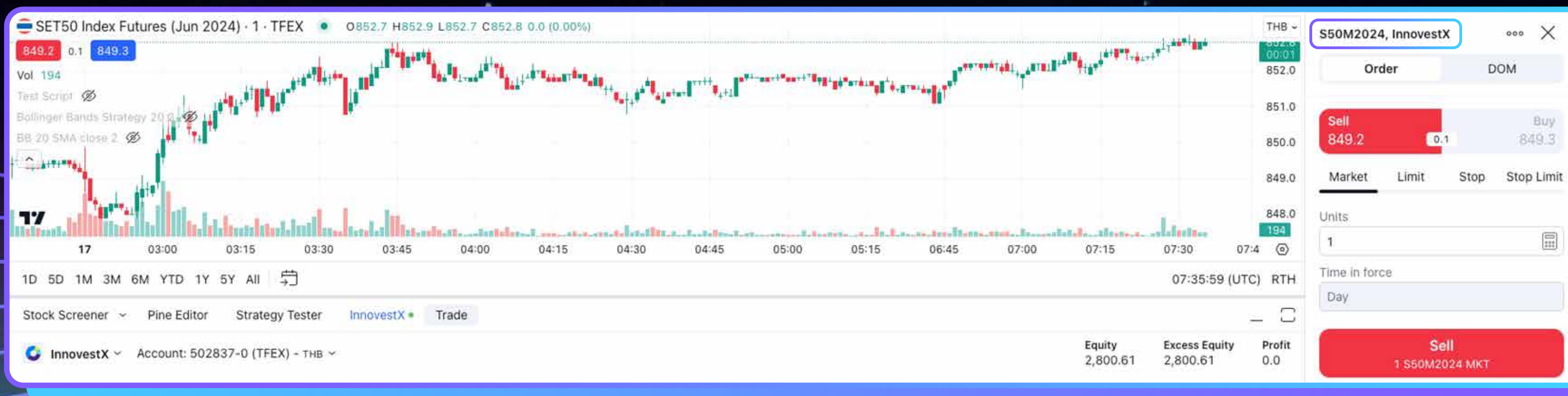

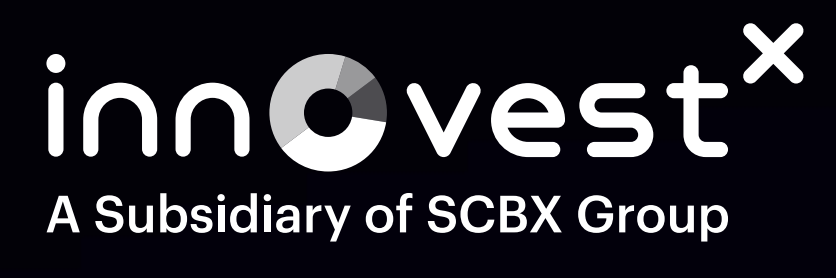

# JSAISAV Stop Loss TFEX dhu Trading View

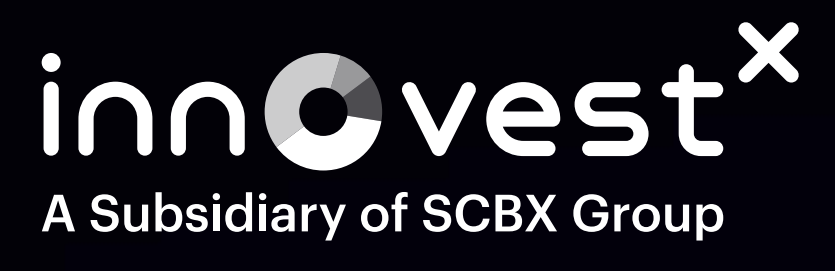

### **JENSON STOP LOSS TFEX Minu Trading View**

1.เริ่มต้นคลิกที่ปุ่ม Trade 2.เลือกคำสั่งสัญญา TFEX 3.เลือกคำสั่ง Stop Loss 4.ใส่ราคาที่กำหนด เพื่อส่งคำสั่ง Stop

 $\oplus$ 

 $\bigotimes_{\alpha}$ 

4.1 Buy >> sะบบจะส่งเงื่อนไข Trigger: Stop price >= Last price 4.2 Sell >> StUUDtav Trigger: Stop price <= Last price

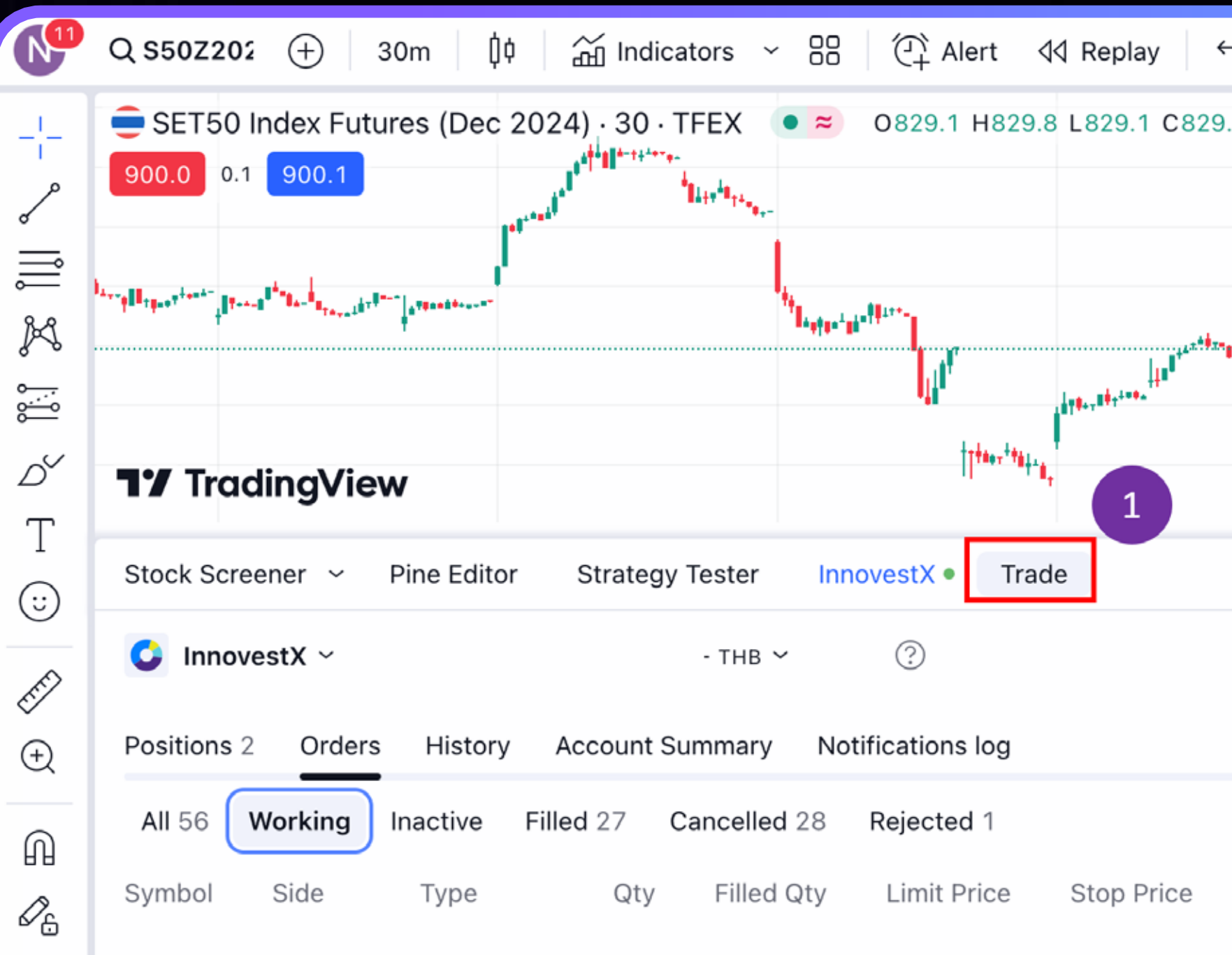

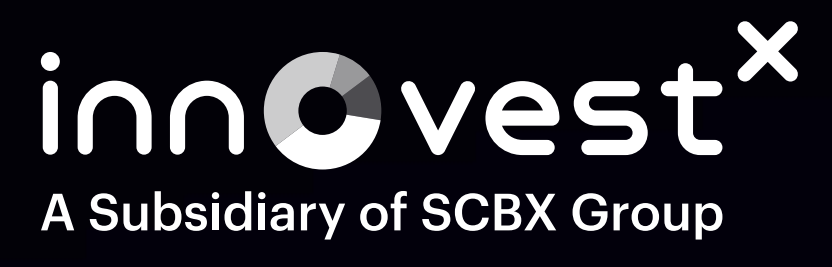

#### 5.กรอกจำนวนสัญญาที่ต้องการ Stop Loss 6.กด Buy เพื่อส่งคำสั่ง

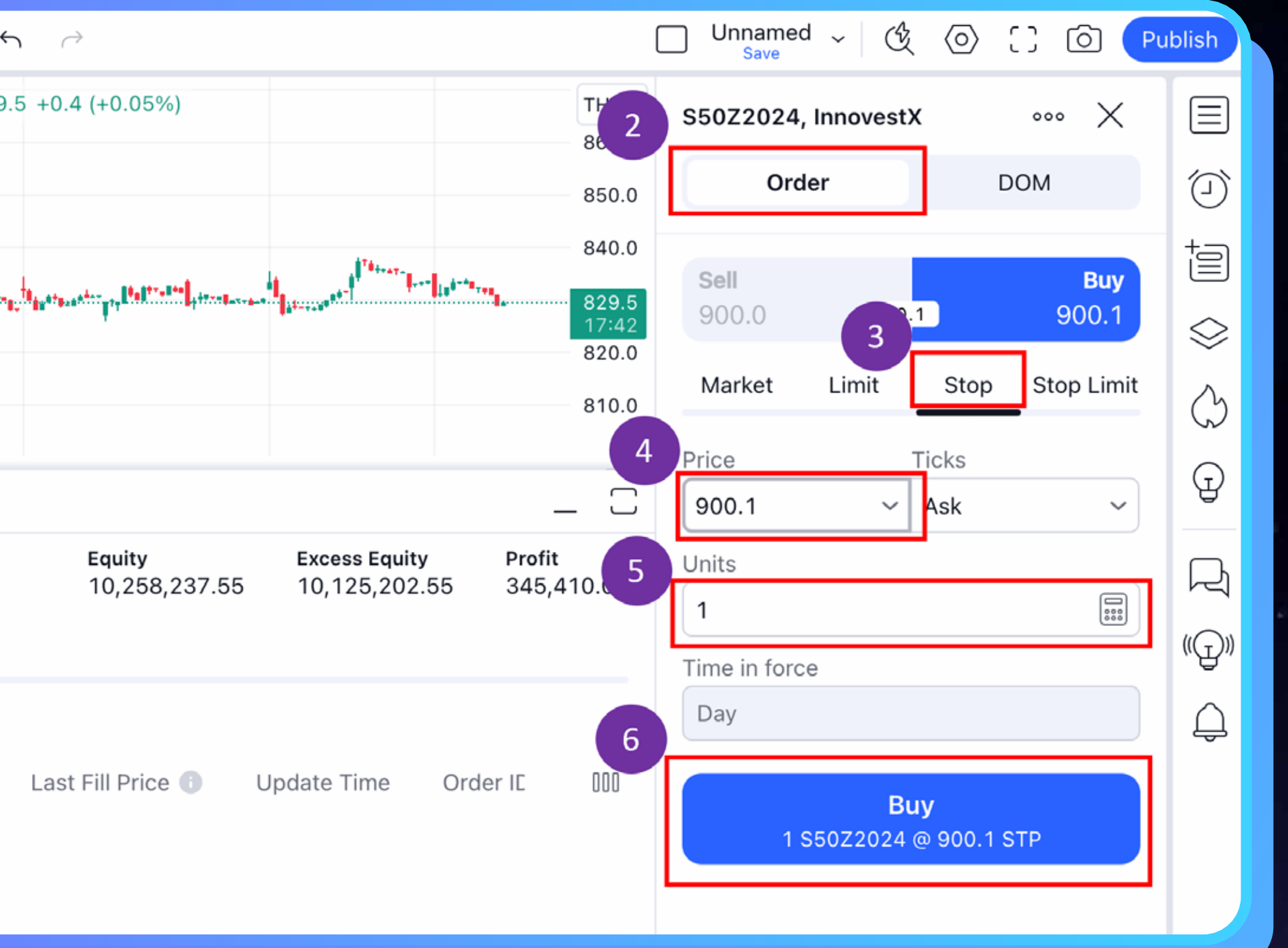

# **JSnismo Stop Limit Order** Mu Trading View

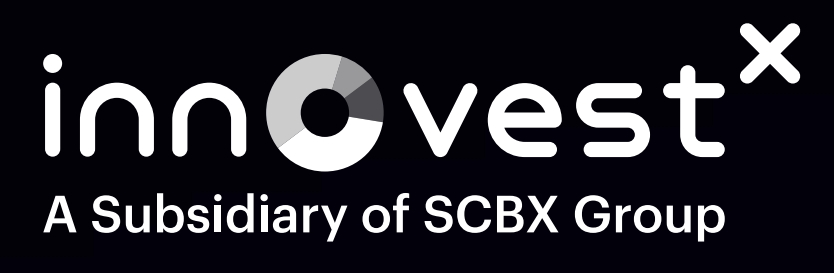

### **JEANSAV Stop limit order Minu Trading View**

1.เริ่มต้นคลิกที่ปุ่ม Trade

2.เลือก Order ที่ต้องการส่งคำสั่ง

- 3.เลือกคำสั่ง Stop Limit
- 4.ใส่ราคาที่จะ Trigger เพื่อส่งคำสั่ง Stop Limit

4.1 Buy >> ระบบจะส่งเงื่อนไข Trigger : Stop price >= Last price 4.2 Sell >> ระบบจะส่งเงื่อนไข Trigger : Stop price <= Last price

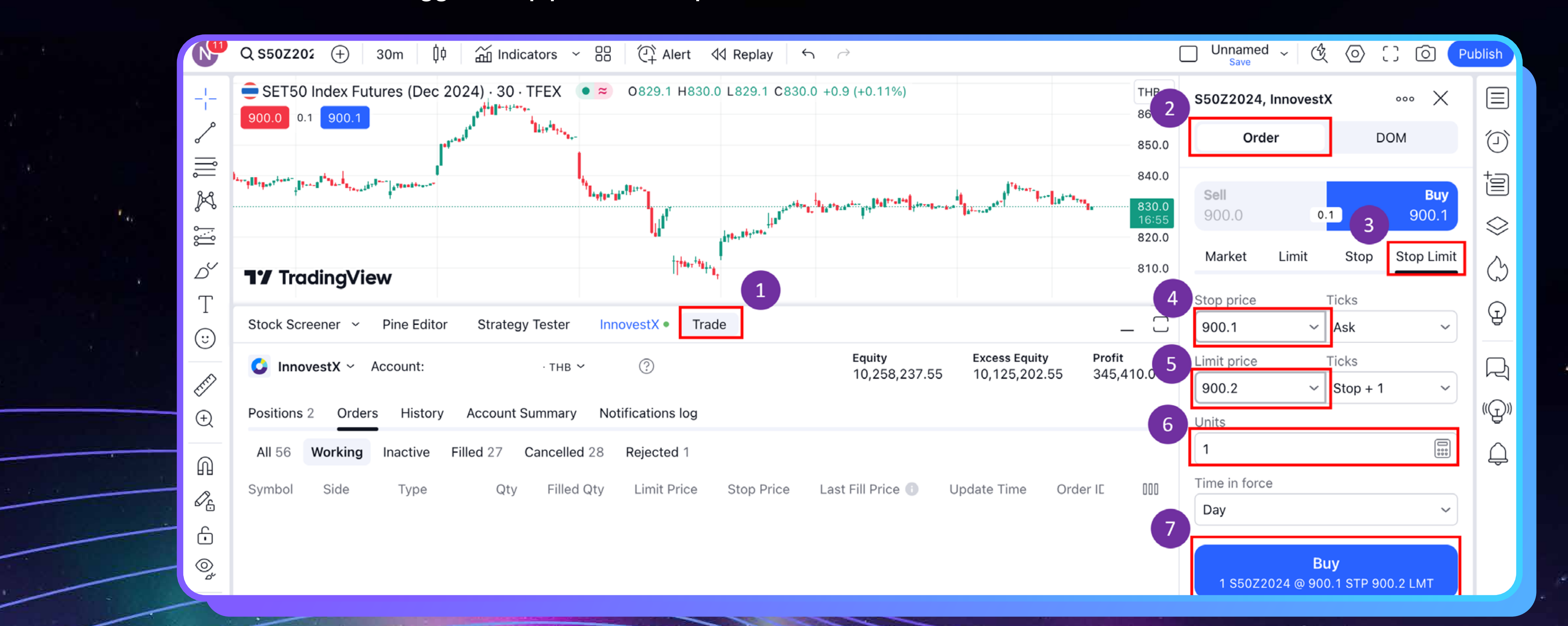

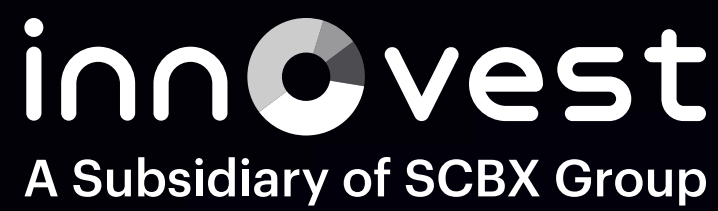

### 5.ใส่ราคาที่ต้องการจะกำหนด (Limit Price) 6.กรอกจำนวนสัญญาที่ต้องการ Stop Limit 7.กด Buy เพื่อส่งคำสั่ง

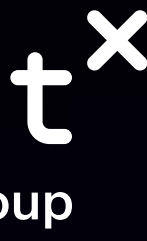

# **วิธีการซื�อขาย TFEX ผ่าน TradingView**

Symbol บน TradingView ไม่เหมือนกับ Streaming เช่น S50M24 บน TradingView เป�น S50M2024 (บน TradingView สัญลักษณ์ TFEX จะระบุปีเต็ม คือ 2024)

เมื่อ Search Symbol บน TradingView จะขึ้นแค่ symbol หลัก ซึ่งจะต้อง กดขยายเพิ่มเติมเพิ่อดูชิอเต็ม

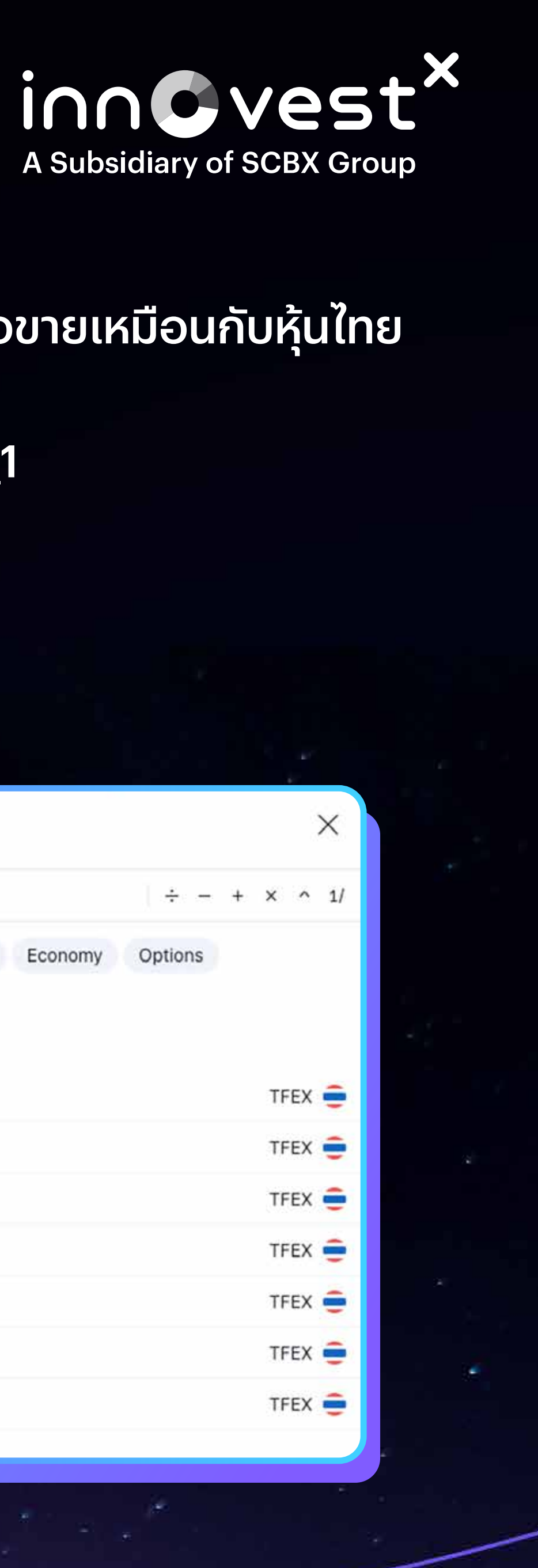

### การวางคำสั่ง TFEX บน TradingView สามารถวางได้ทั้งบนแอปพลิเคชันและเว็บไซต์ของ TradingView โดยมีขั้นตอนการซื้อขายเหมือนกับหุ้นไทย

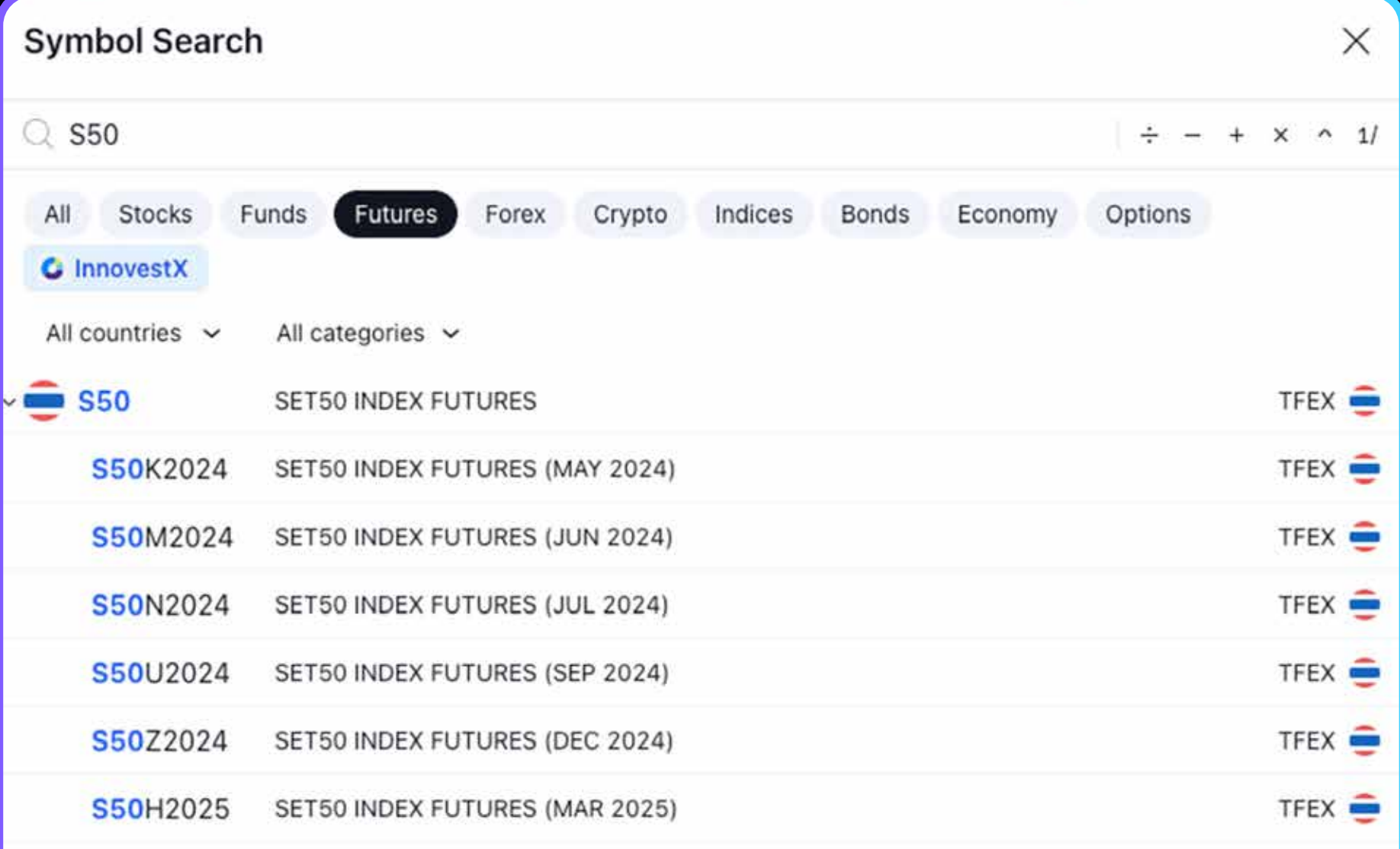

ตามลิงก์ด้านล่างนี� https://www.innovestx.co.th/docs/default-source/trading-view/tdv\_manual\_de-181228.pdf?sfvrsn=ce10bfb0\_1

# ข้อควรรู้เพิ่มเติม